## راهنمای تصویری تنظيم2013,2016 Outlook

 • نرم افزار 2013,2016 Outlook را اجرا نموده و مانند شکل زیر از سربرگ File گزینه Add Account را انتخاب نمایيد.

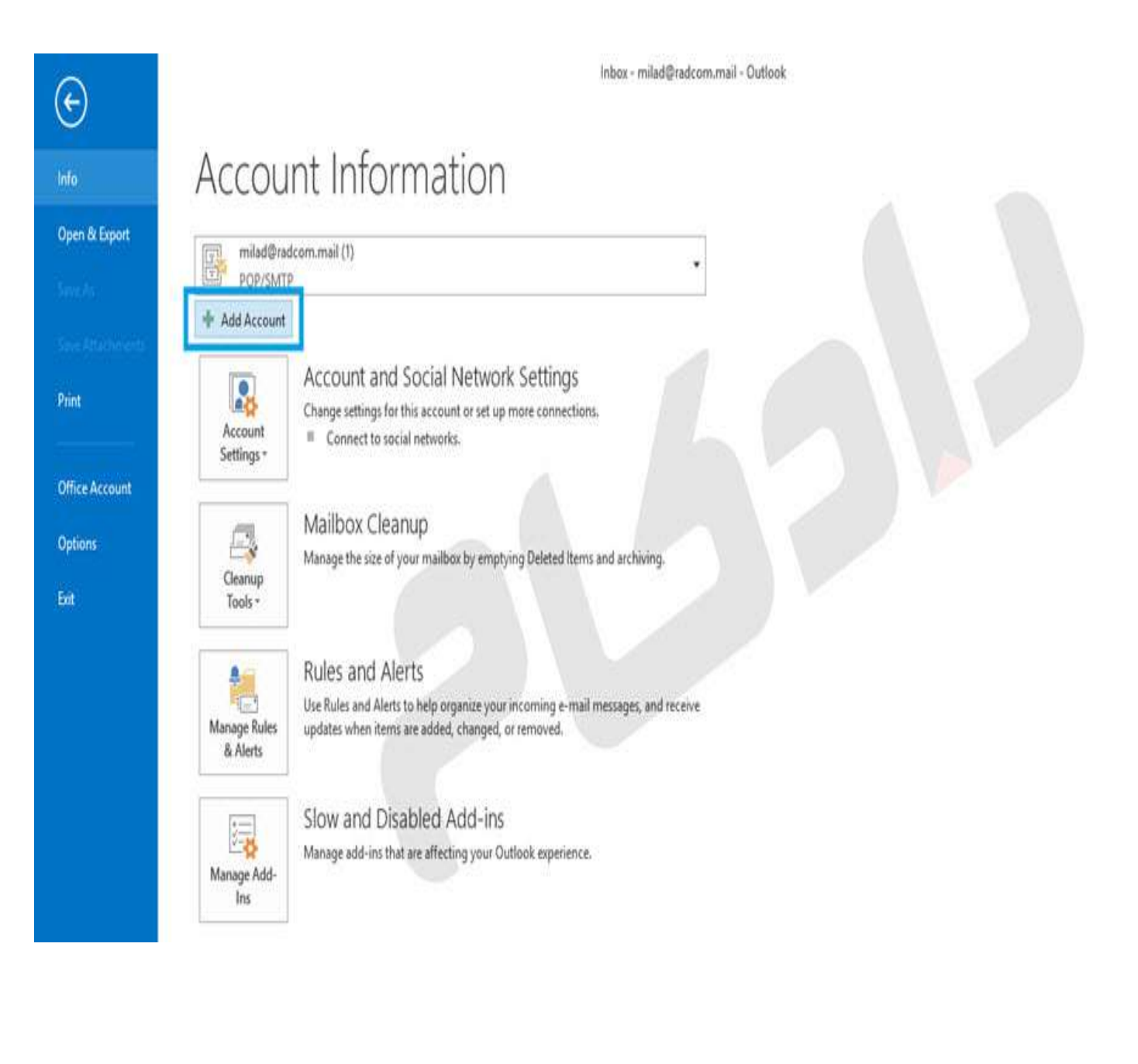

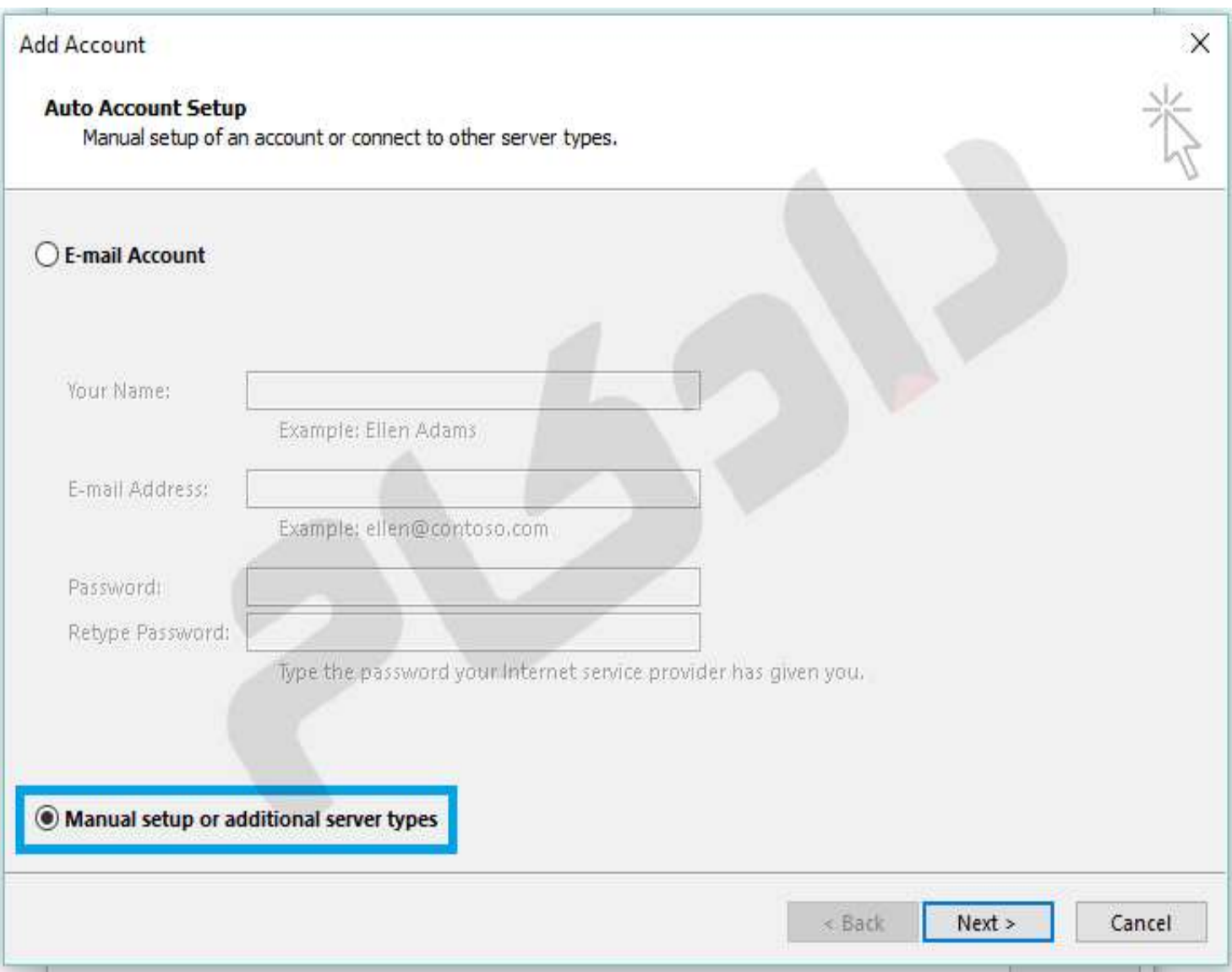

در پنجره باز شده گزینه Manual Setup Or Additional Server Type را انتخاب نمایید.  $\bullet$ 

در پنجره زیر، روی گزینه IMAP or POPکليک کنيد.

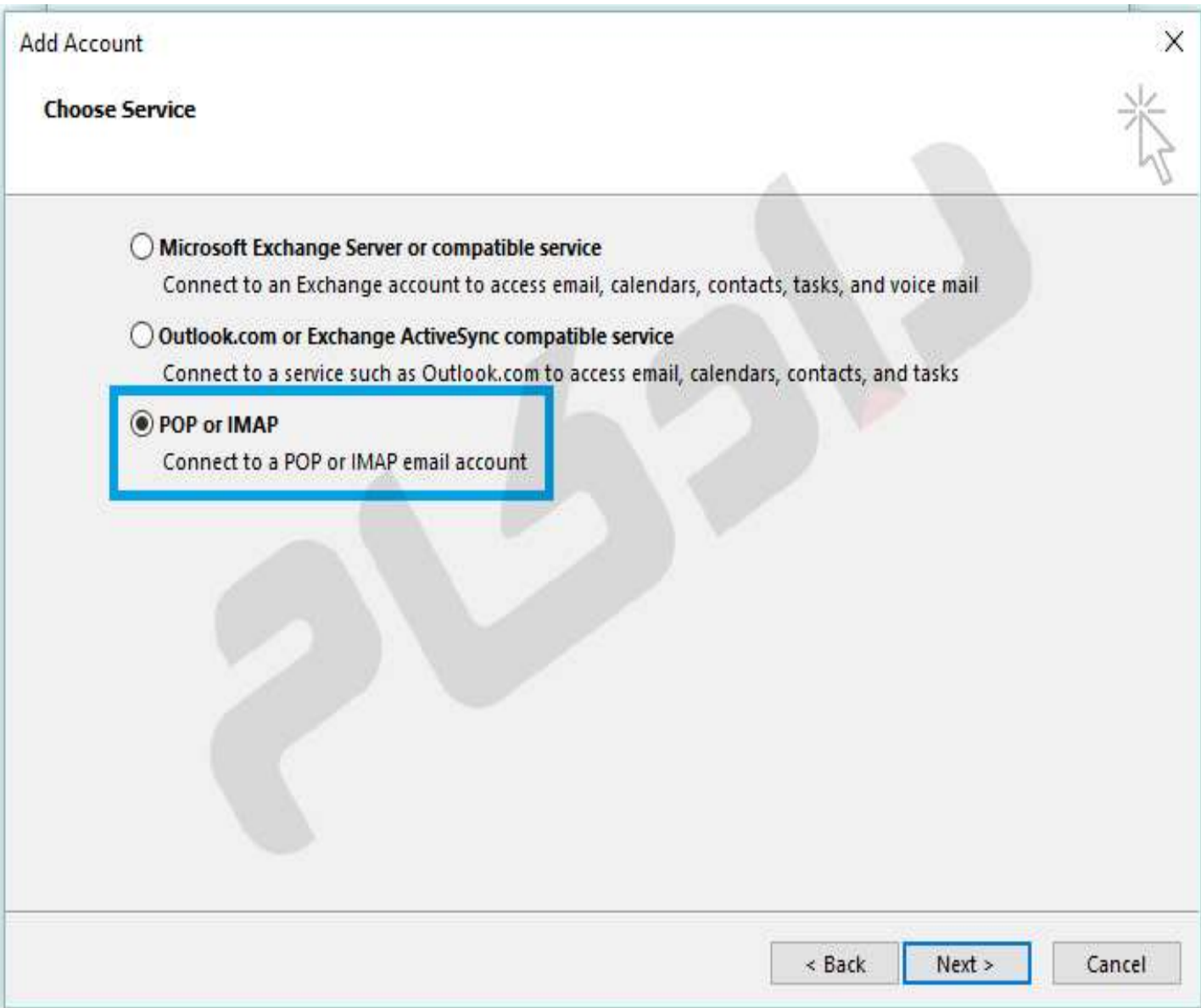

- در این بخش اطلاعات خود اکانت مورد نظر را وارد نموده و در آخر گزینه ی Nextرا انتخاب نمایيد.
	- .١ در بخش "Address Email "آدرس پست الکترونيکی و در بخش "Password "گذرواژه را وارد نمایيد.
		- .٢ در قسمت "Name User "آدرس پست الکترونيک را وارد نمایيد.
			- .٣ Type Accountرا 3POP انتخاب نمایيد.
	- .٤ در بخشهای "Server Incoming " و "SMTP server Outgoing ) "به جای yourdomain نام دامنه وب سایت خود را وارد نمایيد

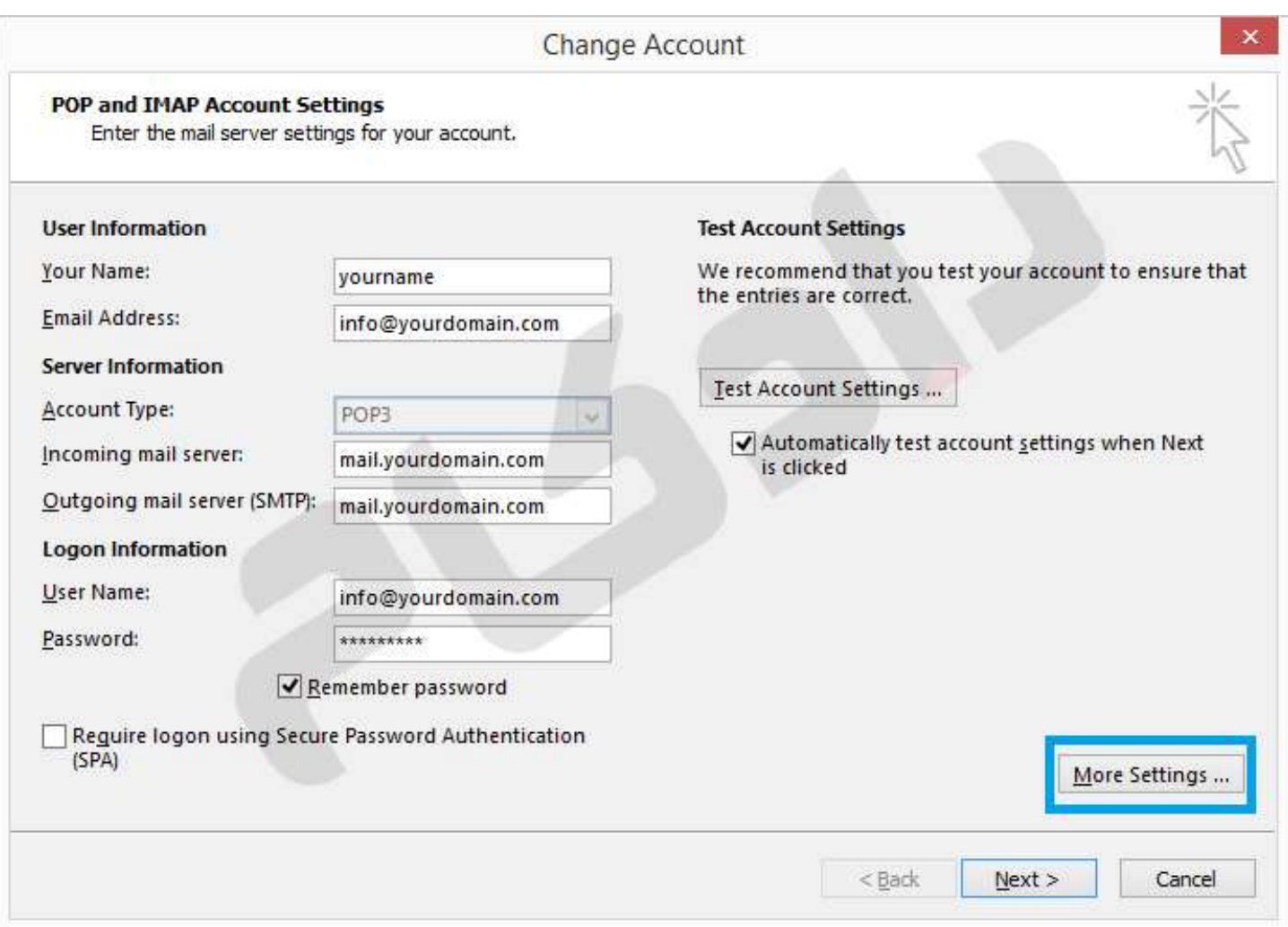

•بعد از وارد کردن اطلاعات و قبل از زدن گزینه Nextگزینه Settings More را انتخاب نمایيد.

- ا My outgoing server (SMTP) requires authentication تيک گزينه My outgoing server (SMTP) requires authentication انتخاب کنيد.
- .٢ همچنين در سربرگ Advanced پورت server incoming را 110 و پورت server outgoing را 25 تنظيم نمایيد. لازم بذکر است در صورتی که Account Type را IMAP انتخاب نموده اید ، incomingپورت 143 خواهد بود. همچنین در صورتی که ISPارایه دهنده اینترنت پورت 25 را Block نموده است از پورت جایگزین 587 استفاده نمایيد.
- ٣. در صورت تمایل به نگه داری نسخه ایی از ایمیل ها درون وب میل، گزینه Leave a copy of messages on the server را انتخاب نمایید. گزینه Remove from server after مربوط به مدت زمان نگه داری ایمیل در وب میل و
	- ٤. Remove from server when deleted from deleted Items مربوط به حذف ایمیل بلافاصله پس از حذف ایمیل از پوشه Deleted Items در Outlook را مشخص می نماید؛ در صورت تمایل تنظیمات مورد نظر را اعمال نمایید.

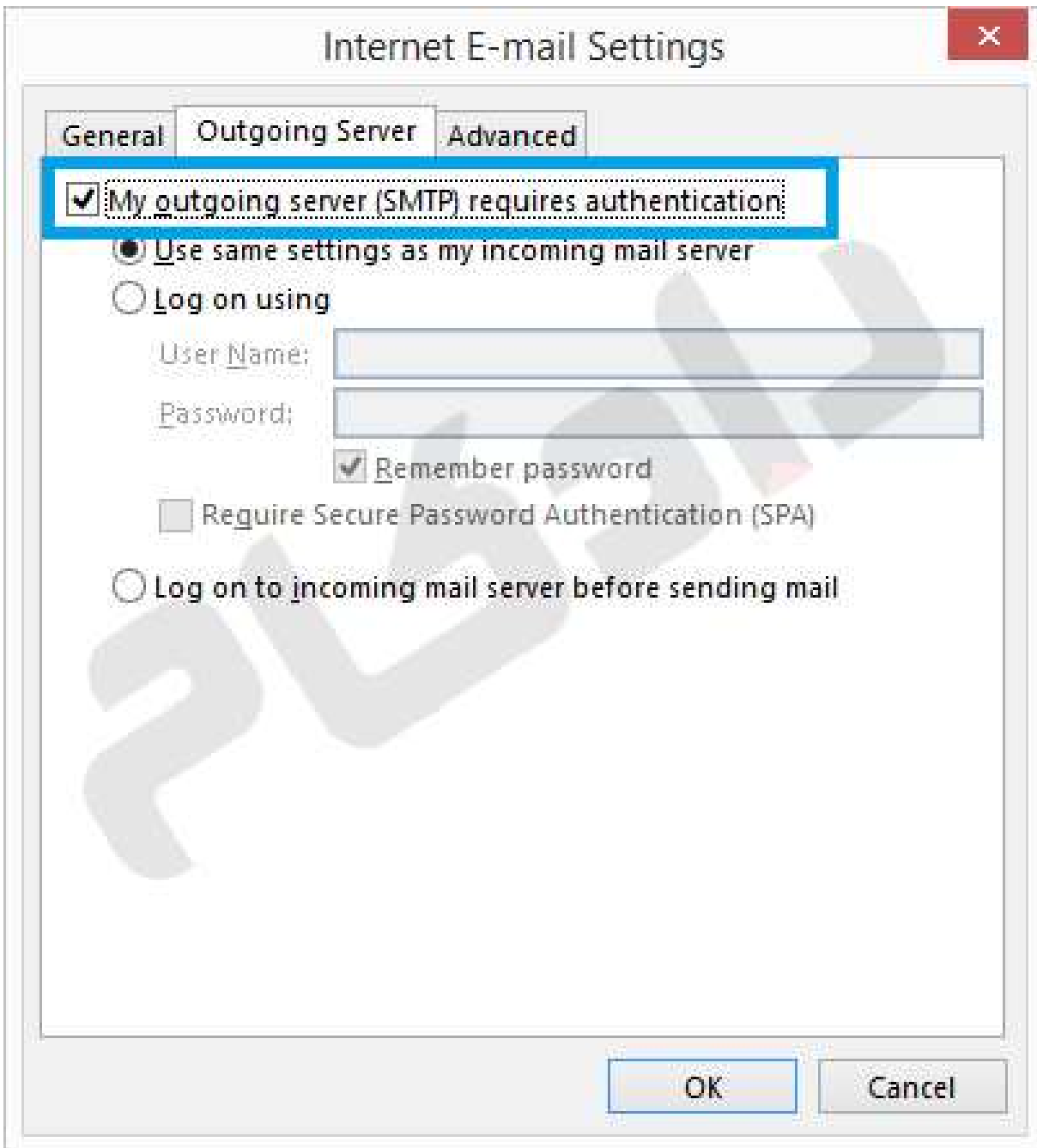

 جهت حذف بلافاصله ایميل ها از وب ميل و عدم نگه داری کپی از ایميل ها در وب ميل، نيازی به انتخاب گزینه .باشد نمیLeave a copy of messages on the server

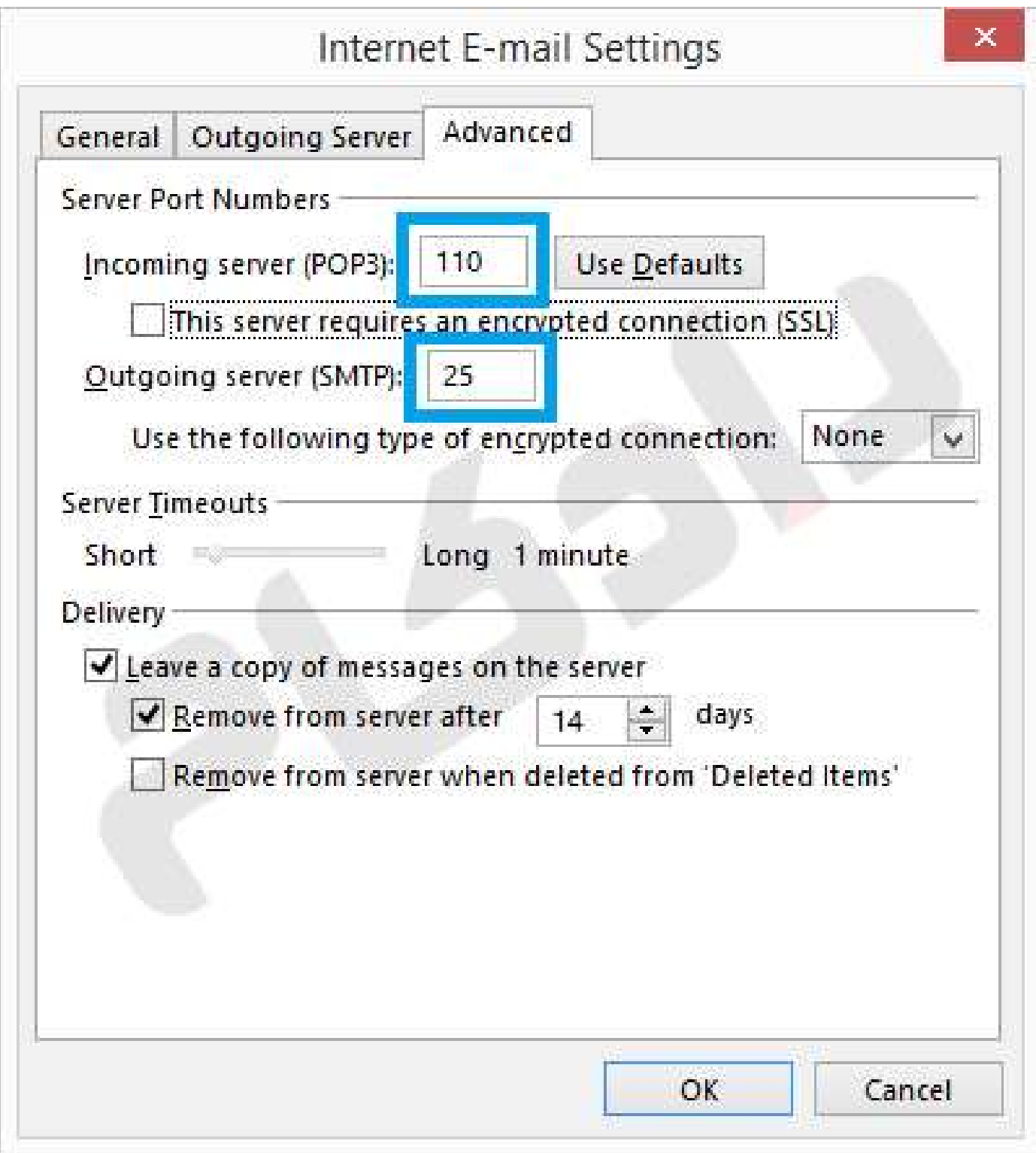

اگر شما همه موارد را صحيح وارد کرده اید با پنجره زیر روبرو خواهيد شد.

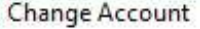

You're all set!

We have all the information we need to set up your account.

 $<$  Back

Finish

 $\times$